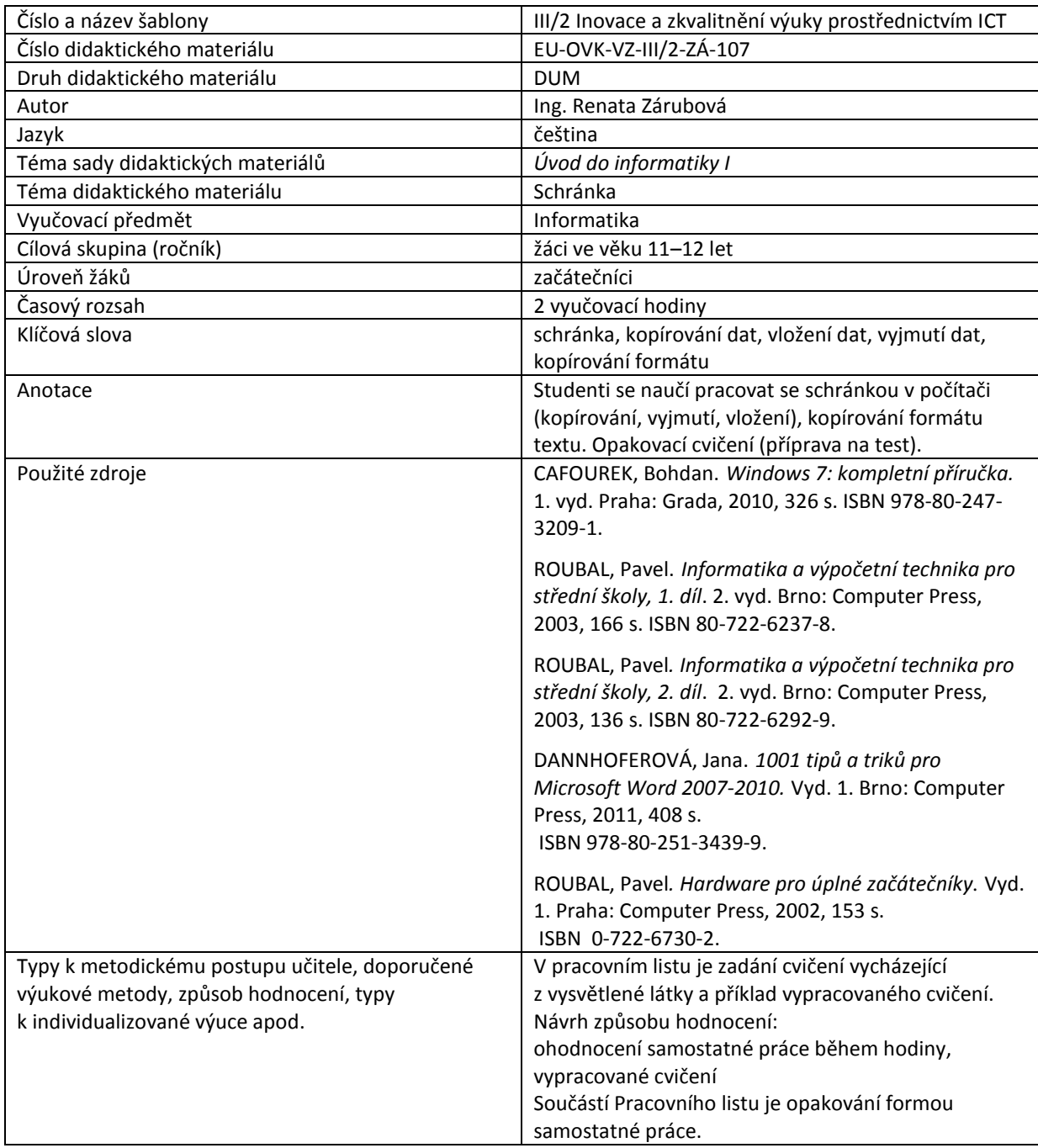

### **Metodický list k didaktickému materiálu**

#### **Prohlášení autora**

Tento materiál je originálním autorským dílem. K vytvoření tohoto didaktického materiálu nebyly použity žádné externí zdroje s výjimkou zdrojů citovaných v metodickém listu.

Snímky obrazovek pocházejí od autora.

## **107. Schránka**

# **Pracovní list**

## **Cvičení**

Odpovězte do tohoto dokumentu na následující otázky:

- 1. Co je schránka?
- 2. Kde ji najdete?
- 3. Jde o trvalé nebo dočasné úložiště dat?
- 4. Do kdy data ve schránce budou?
- 5. Napište alespoň 2 způsoby kopírování dat do schránky:
- 6. Napište alespoň 2 způsoby přesunutí dat do schránky:
- 7. Napište alespoň 2 způsoby kopírování dat ze schránky:
- 8. Co znamená kopírování formátu v textu?
- 9. Co do schránky můžete vložit?
- 10. Jak uložíte do schránky obrázek plochy monitoru?
- 11. Jak uložíte do schránky obrázek aktivního okna?
- 12. Co je aktivní okno (jak ho poznáte)?

Dokument uložte pod svým jménem do určené složky v Sr-studenti: (IVT 1.A/Vaše skupina/06/Vaše příjmení + cvičení)

## **Cvičení s řešením**

Odpovězte do tohoto dokumentu na následující otázky:

- 1. Co je schránka? Místo v počítači, kam můžeme dočasně uschovat data.
- 2. Kde ji najdete? V paměti počítače (v operační paměti RAM).
- 3. Jde o trvalé nebo dočasné úložiště dat? Dočasné uložení dat.
- 4. Do kdy data ve schránce budou? Dokud se nevypne počítač (vypnutí počítače, restart počítače, výpadek elektrického proudu) nebo se obsah schránky nepřepíše novými daty.

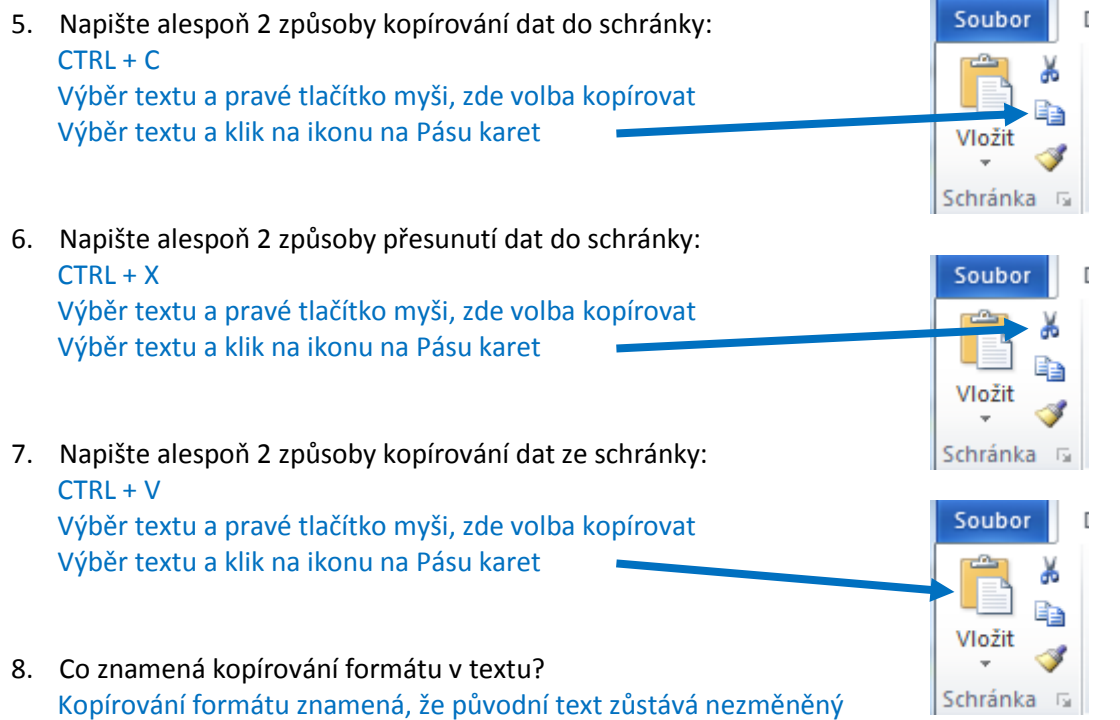

(naprosto stejný jak před úpravou), zkopírují se pouze vlastnosti textu (např. velikost písma, barva, druh písma, …).

Postup: **vybereme** slovo s formátem, který chceme použít, klikneme na ikonu Vlevo na Pásu karet, myší najedeme na text, kterému chceme změnit nastavení (kurzor myši se změní na obrázek smetáčku) a text myší přejedeme.

- 9. Co do schránky můžete vložit? Jakákoli data, tedy buď vybraný text, obrázek nebo přímo soubor, složku (lze také výběr několika souborů a složek)
- 10. Jak uložíte do schránky obrázek plochy monitoru? Kliknutím na tlačítko PrintScreen
- 11. Jak uložíte do schránky obrázek aktivního okna? Kliknutím zároveň na tlačítka Alt a PrintScreen

12. Co je aktivní okno (jak ho poznáte)?

Aktivní okno je okno, se kterým právě pracujeme. Ve Windows je většinou zvýrazněné tmavší barvou na horní části okno (při nastavení průhledné barvy to není vidět), okno se zobrazuje jako první na monitoru

Dokument uložte pod svým jménem do určené složky v Sr-studenti:

(IVT 1.A/Vaše skupina/06/Vaše příjmení + cvičení)

# **Opakování:**

Opakovací cvičení Vám slouží pro procvičení probrané látky a přípravu na známkovaný test.

**Zapište odpovědi na následující otázky, je-li vyžadováno, vložte vysvětlující okno**. (Toto okno můžete vložit i tam, kde to přímo vyžadováno není, lépe si správný postup zapamatujete)

- 1. Co jsou to funkční klávesy (= kde je najdete, jaké jsou, popište funkci tří kláves)?
- 2. Jméno souboru:
	- a. Z čeho se skládá jméno souboru?
	- b. Co je to přípona souboru?
	- c. Co nám říká přípona souboru?
	- d. Proč je dobré ji vždy vidět?
	- e. Kde toto nastavení najdete? (vložte obrázek nastavení)
- 3. Vlastnosti souboru:
	- a. Kde je zjistíte?
	- b. Co patří do vlastností souboru?
	- c. Můžete třídit soubory podle vybrané vlastnosti?
	- d. Jak?
	- e. Jaké je vhodné mít nastaveno Zobrazení?
	- f. Vložte okno složky, se kterou pracujete dnešní hodinu. Setřiďte soubory dle zvolené vlastnosti – připojte popis, o jakou vlastnost jde a jaké jste použili třídění.
- 4. Vlastnosti disku C:
	- a. Jak zjistíte vlastnosti disku?
	- b. Jaké vlastnosti to jsou (co zjistíte v záložce obecné)?
	- c. Vložte obrázek
- 5. Úplné jméno souboru:
	- a. Z čeho se skládá?
	- b. Vyberte si libovolný soubor na disku C, který je vnořený nejméně ve dvou složkách a napište jeho úplné jméno.
	- c. Vložte obrázek
- 6. Hledání na disku Jak musíte zapsat zadání pro vyhledání: (zároveň si vyzkoušejte a vložte vždy obrázek okna s nastavením vyhledávání = budete muset vkládat pouze přes PrintScreen).
	- a. Všech obrázků s příponou jpg
	- b. Všech obrázků s příponou jpg, které začínají písmenem b
	- c. Všech obrázků s příponou jpg, které v názvu obsahují písmeno b
- 7. Hledání ve složce Jak musíte zapsat zadání pro vyhledání: (zároveň si vyzkoušejte a vložte vždy obrázek okna s nastavením vyhledávání = budete muset vkládat pouze přes PrintScreen).
	- a. Všech souborů s velikostí malé (10 kB až 100 kB)
	- b. Všech souborů vytvořených dnes
- 8. Co je to zástupce?
- 9. Jak na první pohled poznáte, že jde o zástupce?
- 10. Napište alespoň 2 způsoby, jak vytvoříte zástupce:
- 11. Vytvořte zástupce tohoto souboru (06\_opakování na text.doc). Vložte okno s vlastnostmi původního souboru a okno s vlastnostmi vytvořeného zástupce.
- 12. Napište postup, jak získáte do Vašeho počítače materiály, se kterými pracujete v hodině (rozepište, odkud berete, kam dáváte):
- 13. Napište postup, jak uložíte Vaši hotovou práci z dnešní hodiny do určeného místa (rozepište, odkud berete, kam dáváte):
- 14. Jak uložíte do schránky obrázek aktivního okna?
- 15. Co je aktivní okno (jak ho poznáte)?

**Dokument uložte pod svým jménem do určené složky v Sr-studenti: (IVT 1.A/Vaše skupina /06/Vaše příjmení + opakování)**

# **Opakování – řešení:**

Opakovací cvičení Vám slouží pro procvičení probrané látky a přípravu na známkovaný test.

**Zapište odpovědi na následující otázky, je-li vyžadováno, vložte vysvětlující okno**. (Toto okno můžete vložit i tam, kde to přímo vyžadováno není, lépe si správný postup zapamatujete)

1. Co jsou to funkční klávesy (= kde je najdete, jaké jsou, popište funkci tří kláves)?

Funkční klávesy jsou klávesy, pod nimiž je naplánovaná nějaká činnost. Jsou umístěné na horní části klávesnice, jde o klávesy F1–F12. F1 – spustí nápovědu

- F2 umožní přejmenování (souboru, složky)
- F3 otevře pole pro vyhledávání
- 2. Jméno souboru:
	- a. Z čeho se skládá jméno souboru? Z vlastního jména a přípony.
	- b. Co je to přípona souboru? Pojmenování 3–4 písmen za poslední tečkou jména souboru.
	- c. Co nám říká přípona souboru? V jakém programu byl soubor vytvořený. (v jakém programu ho bude operační systém otvírat)
	- d. Proč je dobré ji vždy vidět? Nespustíme soubor, který nechceme (např. soubor Ahoj babi.doc.exe může být program, obsahující počítačový vir).
	- e. Kde toto nastavení najdete? (vložte obrázek nastavení) V nastavení složky.

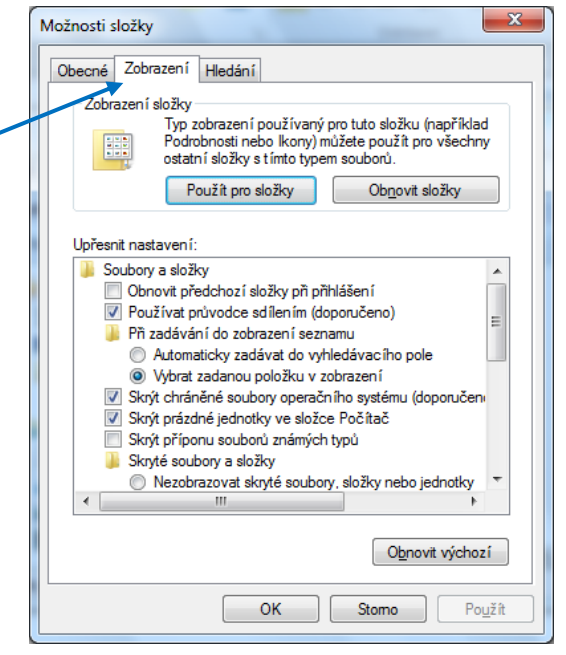

- 3. Vlastnosti souboru:
	- a. Kde je zjistíte? Klik pravým tlačítkem na soubor, výběr Vlastnosti.
	- b. Co patří do vlastností souboru?
	- c. Můžete třídit soubory podle vybrané vlastnosti? Ano.
	- d. Jak?
		- i. V zobrazení podrobnosti klikneme na název sloupce, podle kterého chceme třídit.
		- ii. V Panelu nabídek (je-li zaškrtnuto v Rozložení/Panel nabídek) vybereme v části **Seřadit podle** vlastnost, podle které chceme třídit a zvolíme, zda toto třídění bude vzestupně (A→Z) nebo sestupně (Z→A)

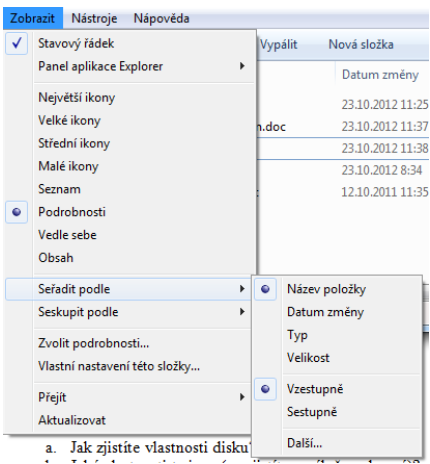

- e. Jaké je vhodné mít nastaveno Zobrazení? Zobrazení Podrobnosti. Jsou zde přímo vidět hodnoty, jak je setříděno (lze si to dobře zkontrolovat)
- f. Vložte okno složky, se kterou pracujete dnešní hodinu. Setřiďte soubory dle zvolené vlastnosti – připojte popis, o jakou vlastnost jde a jaké jste použili třídění.

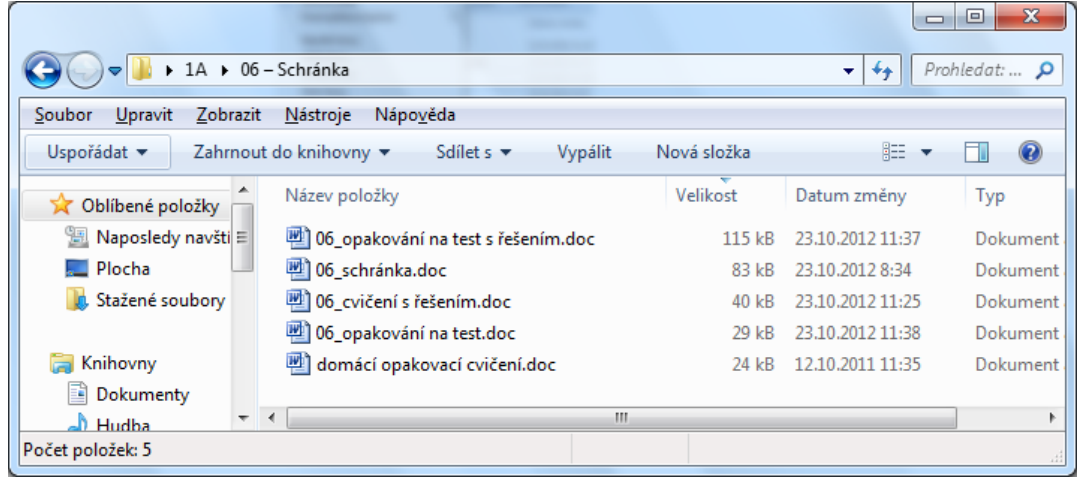

Třídění dle velikosti, sestupně.

#### 4. Vlastnosti disku C:

- a. Jak zjistíte vlastnosti disku? Pravé tlačítko myši na ikonu pevného disku C.
- b. Jaké vlastnosti to jsou (co zjistíte v záložce obecné)? Celkovou velikost disku, kolik místa je využito, kolik je volného místa.
- c. Vložte obrázek

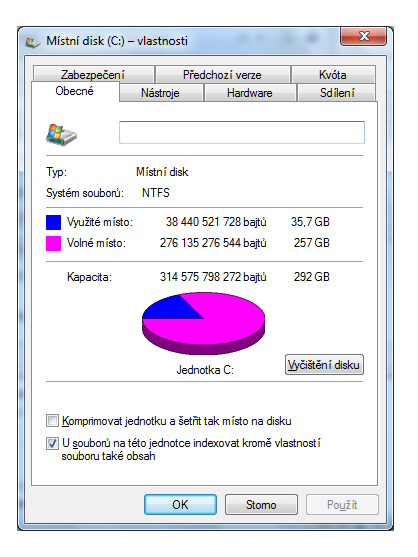

- 5. Úplné jméno souboru:
	- a. Z čeho se skládá? Z vlastního názvu souboru, jeho přípony a cesty od kořenového adresáře disku, kde je soubor uložený.
	- b. Vyberte si libovolný soubor na disku C, který je vnořený nejméně ve dvou složkách a napište jeho úplné jméno. C:\Windows\system32\calc.exe

c. Vložte obrázek

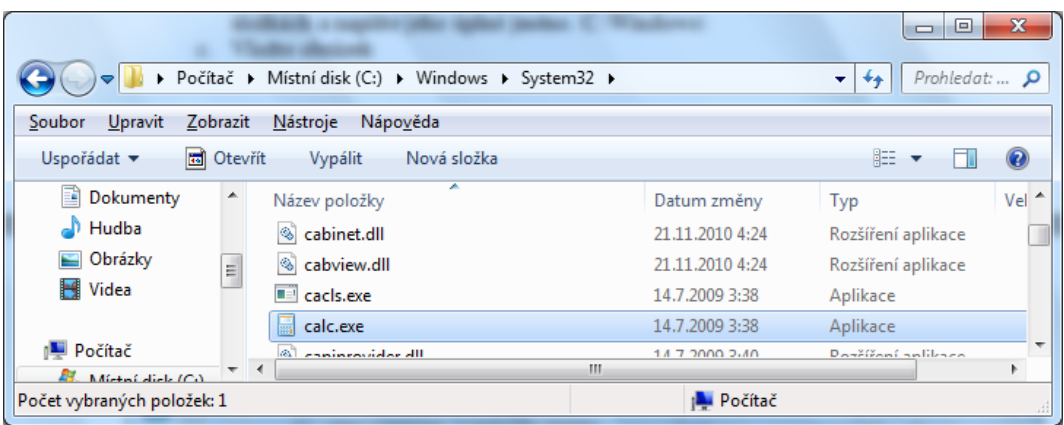

- 6. Hledání na disku Jak musíte zapsat zadání pro vyhledání: (zároveň si vyzkoušejte a vložte vždy obrázek okna s nastavením vyhledávání = budete muset vkládat pouze přes PrintScreen).
	- a. Všech obrázků s příponou jpg
	- b. Všech obrázků s příponou jpg, které začínají písmenem b
	- c. Všech obrázků s příponou jpg, které v názvu obsahují písmeno b

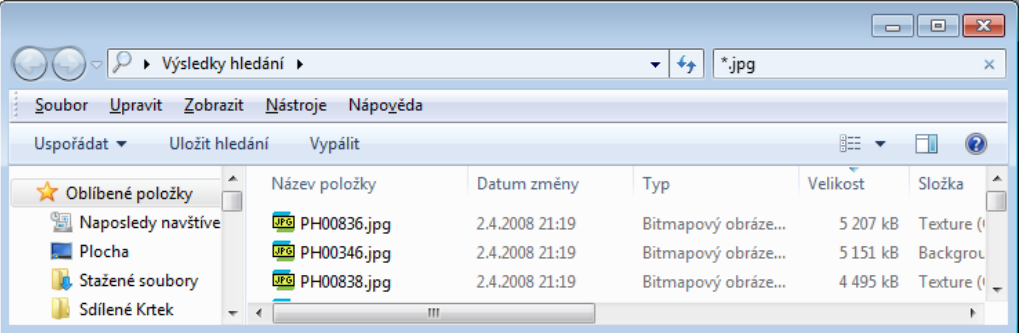

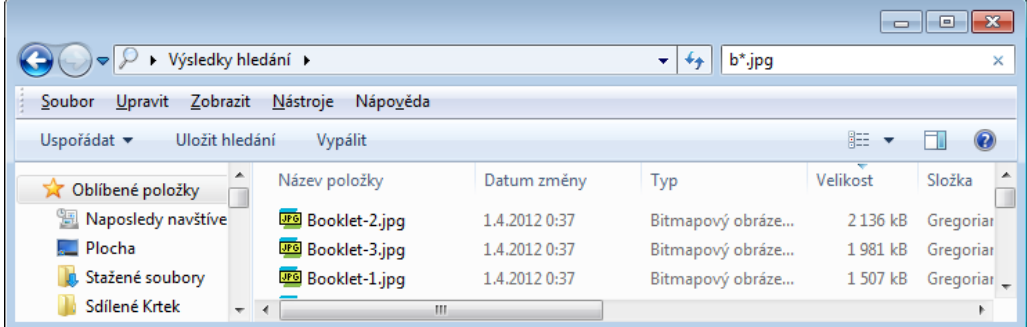

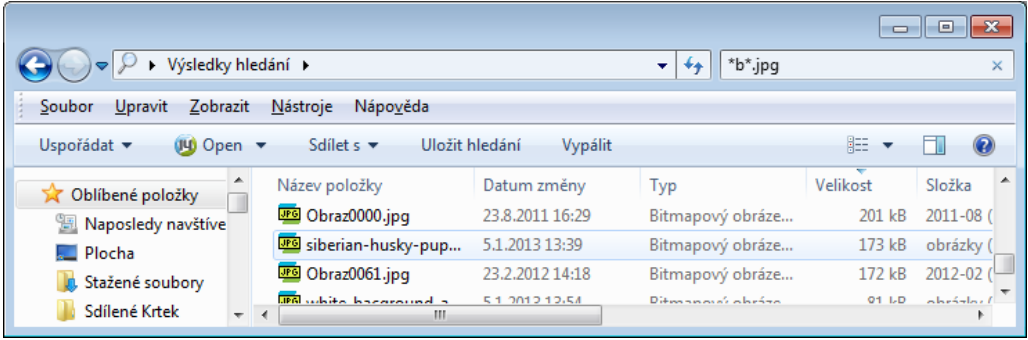

- 7. Hledání ve složce Jak musíte zapsat zadání pro vyhledání: (zároveň si vyzkoušejte a vložte vždy obrázek okna s nastavením vyhledávání = budete muset vkládat pouze přes PrintScreen).
	- a. Všech souborů s velikostí malé (10 kB až 100 kB)

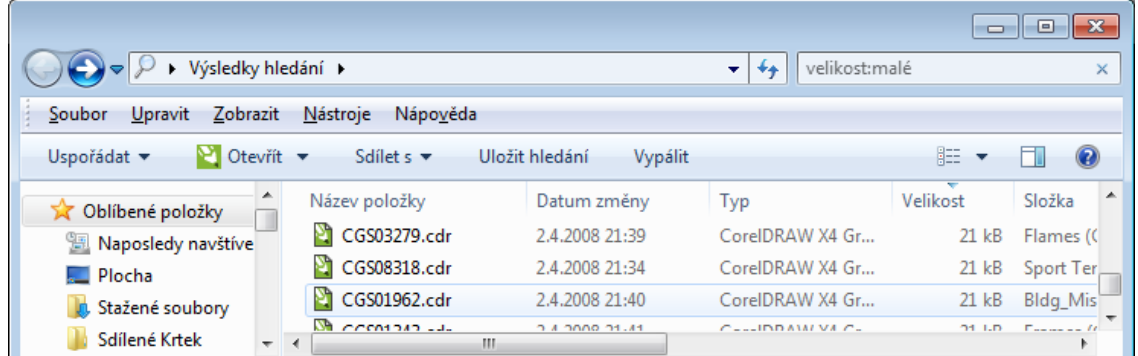

b. Všech souborů vytvořených dnes

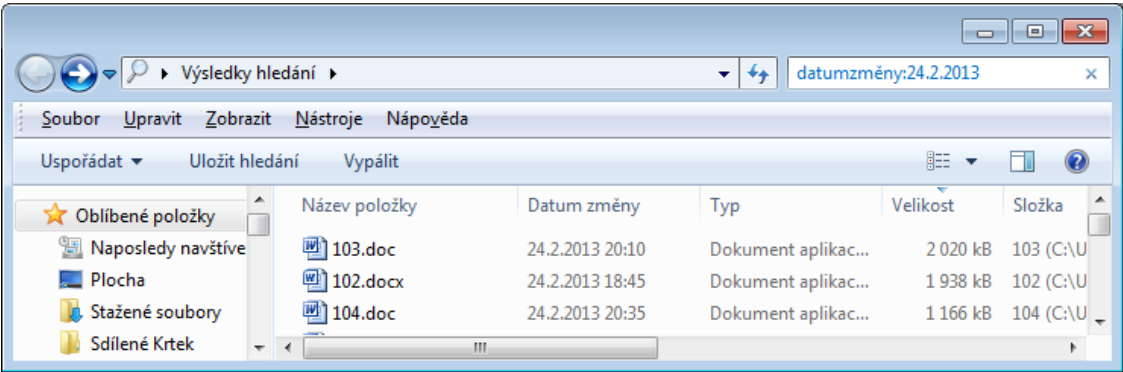

#### 8. Co je to zástupce?

Soubor, který zastupuje něco jiného (složku, soubor = dokument, program). Obsahem zástupce je pouze cesta k tomu, co zastupuje, je to tedy takové "ukazovátko". Má malou velikost.

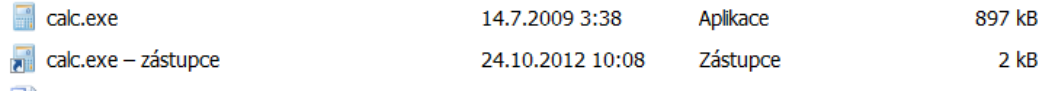

#### 9. Jak na první pohled poznáte, že jde o zástupce? Vlevo dole na ikonce je malá šipka

10. Napište alespoň 2 způsoby, jak vytvoříte zástupce: Pravé tlačítko myši/Nový/Zástupce/najít cestu, potvrdit (vytvoří se) Najít si objekt, kterému chceme vytvořit zástupce. Pak na něj kliknout a tažením myši se současným stiskem tlačítka Alt přesunout na požadované místo.

11. Vytvořte zástupce tohoto souboru (06\_opakování na text.doc). Vložte okno s vlastnostmi původního souboru a okno s vlastnostmi vytvořeného zástupce.

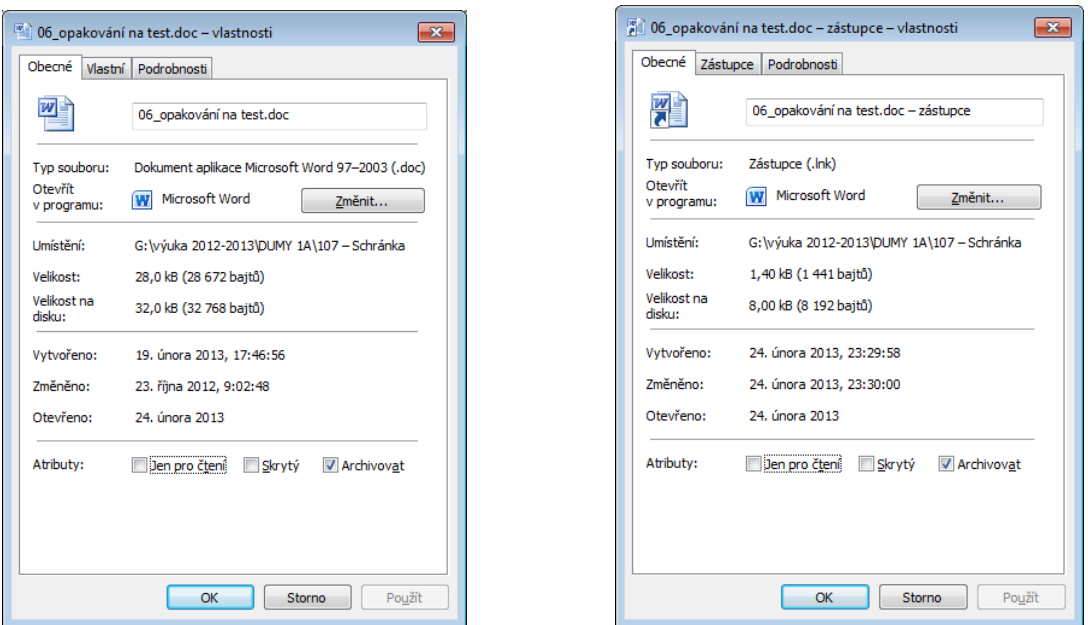

12. Napište postup, jak získáte do Vašeho počítače materiály, se kterými pracujete v hodině (rozepište, odkud berete, kam dáváte):

Najdeme si složku Sr-Zdroje, zde vybereme příslušnou třídu, hodinu, přetáhneme celou připravenou složku na svůj počítač do složky Dokumenty\Třídy\moje jméno

13. Napište postup, jak uložíte Vaši hotovou práci z dnešní hodiny do určeného místa (rozepište, odkud berete, kam dáváte):

Najdeme si složku Sr-Studenti, zde vybereme příslušnou třídu, skupinu, hodinu, přetáhneme vypracované cvičení myší

14. Jak uložíte do schránky obrázek aktivního okna?

#### Alt+PrintScreen

15. Co je aktivní okno (jak ho poznáte)?

Aktivní okno je většinou na vrchu na ploše, má modrý (nebo výrazněji viditelný) horní pruh okna

**Dokument uložte pod svým jménem do určené složky v Sr-studenti: (IVT 1.A/Vaše skupina/06/Vaše příjmení + opakování)**